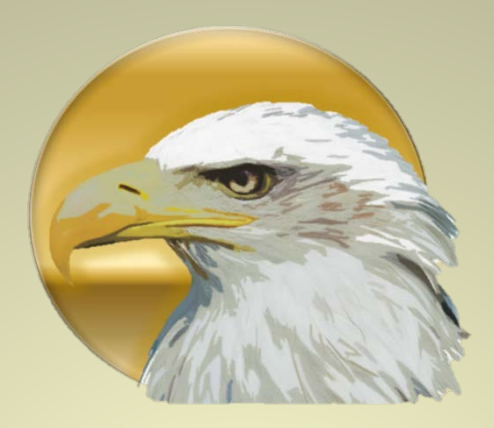

# **How to Download and Save a Working Copy of Your Presentation**

Produced by Scoutworks.weebly.com All Rights Reserved

# **Please take NOTE:**

**This tutorial has been designed to show you how you can create the Ballad of an Eagle Scout presentation using Microsoft Power Point 2010. Other versions of Microsoft Power Point such as 2003, 2007 and 2013 are available, however, some have experienced issues using these versions. For best results you should use Microsoft Power Point 2010.**

**This tutorial also demonstrates how to design the Ballad of an Eagle Scout presentation using the original music score "Men of Honor" by Randy Edelman. This presentation is "Timed" to this music. If you wish to use a different sound track for the presentation you will need to "re-time" the presentation to fit your new sound track.** 

**1.** Click on the link you receive from Scoutworks.

example: https://drive.google.com/file/d/0ByxSFVYJncHhk/view?usp=sharing

**2.** Verify that the presentation is correct **1.** Select [Download]  $\left\{2\right\}$ .

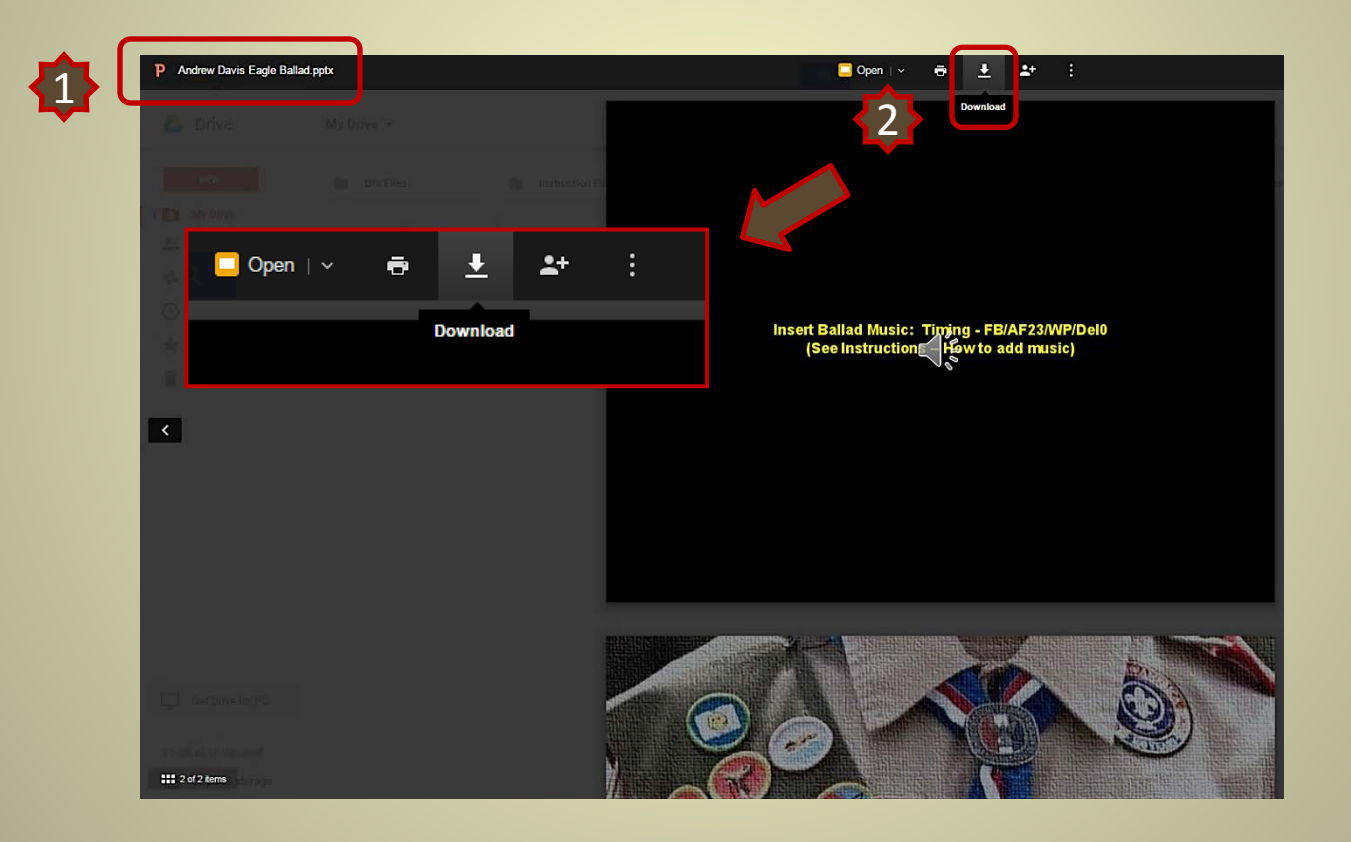

**3.** If the below message appears select [Download anyway]  $\{1\}$ . This message may appear because of the file size.

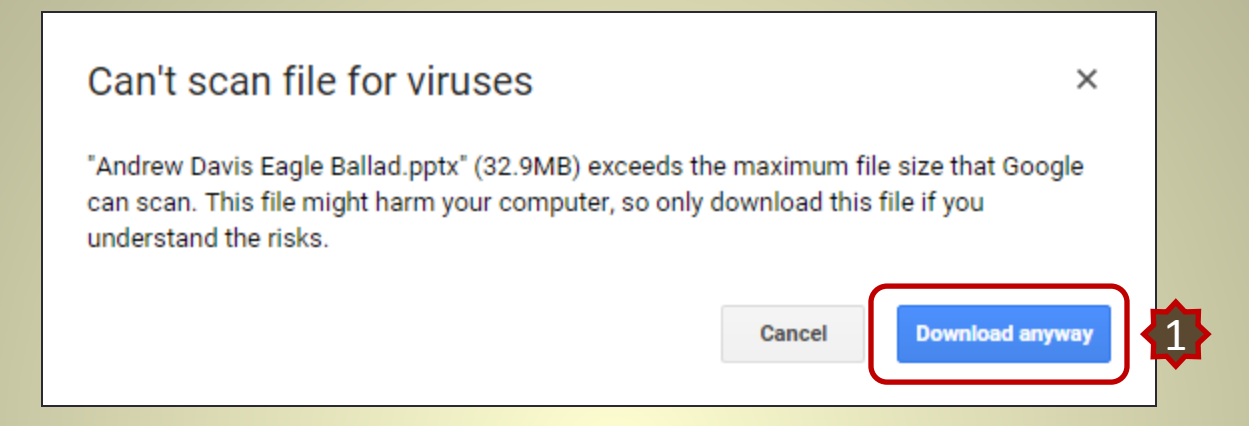

**4.** When the [Save As] dialog box appears select [Desktop]  $\left\{1\right\}$ .

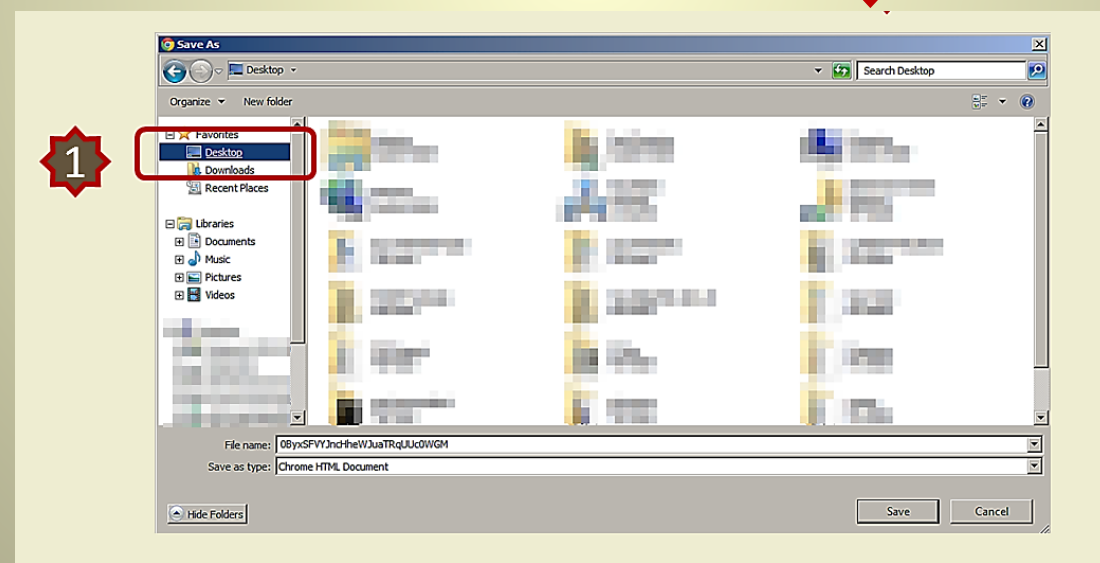

#### **5.** Rename your presentation and select [Save]

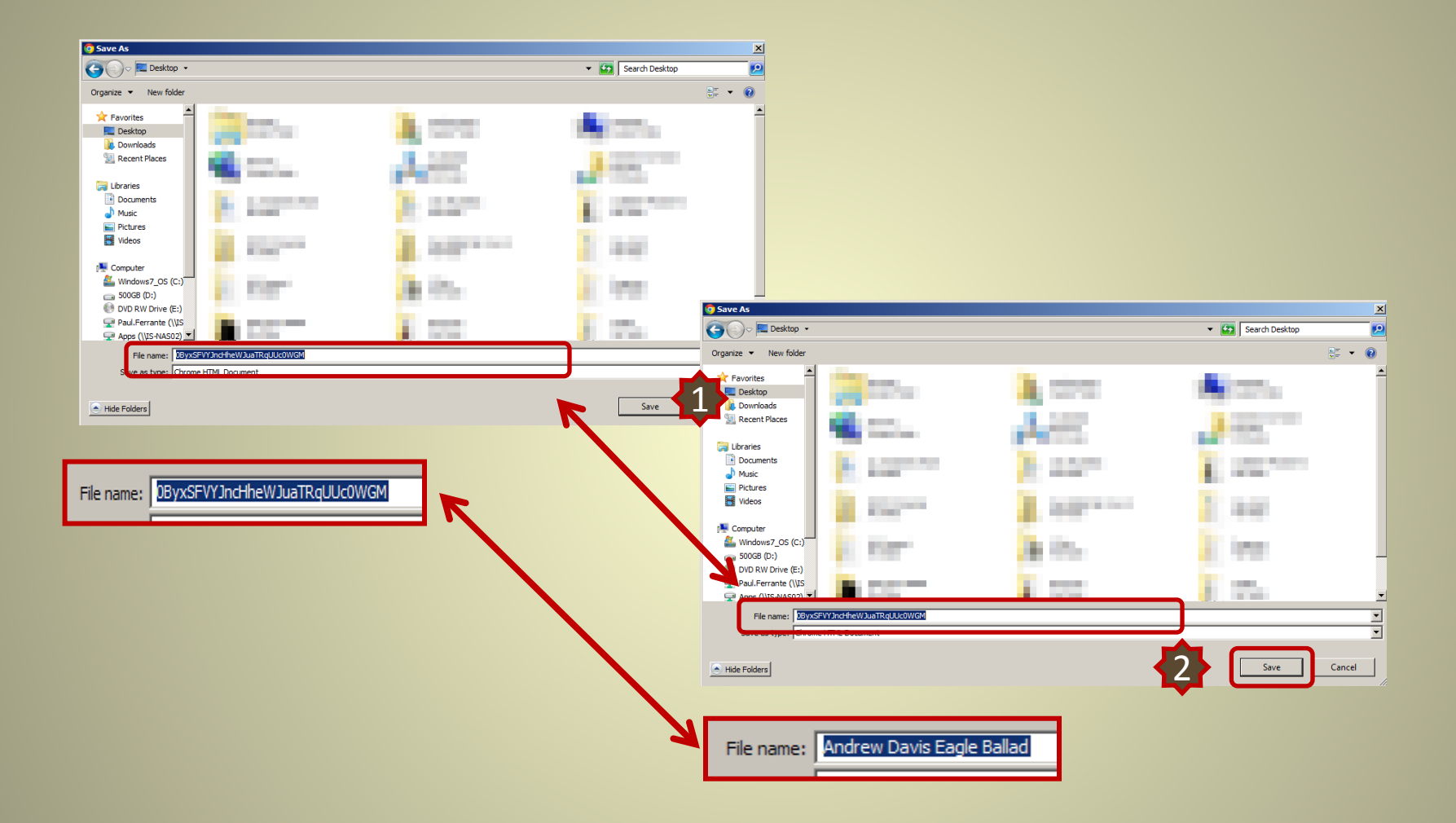

### **5.** Your presentation will now appear on your desktop  $\{1\}$ .

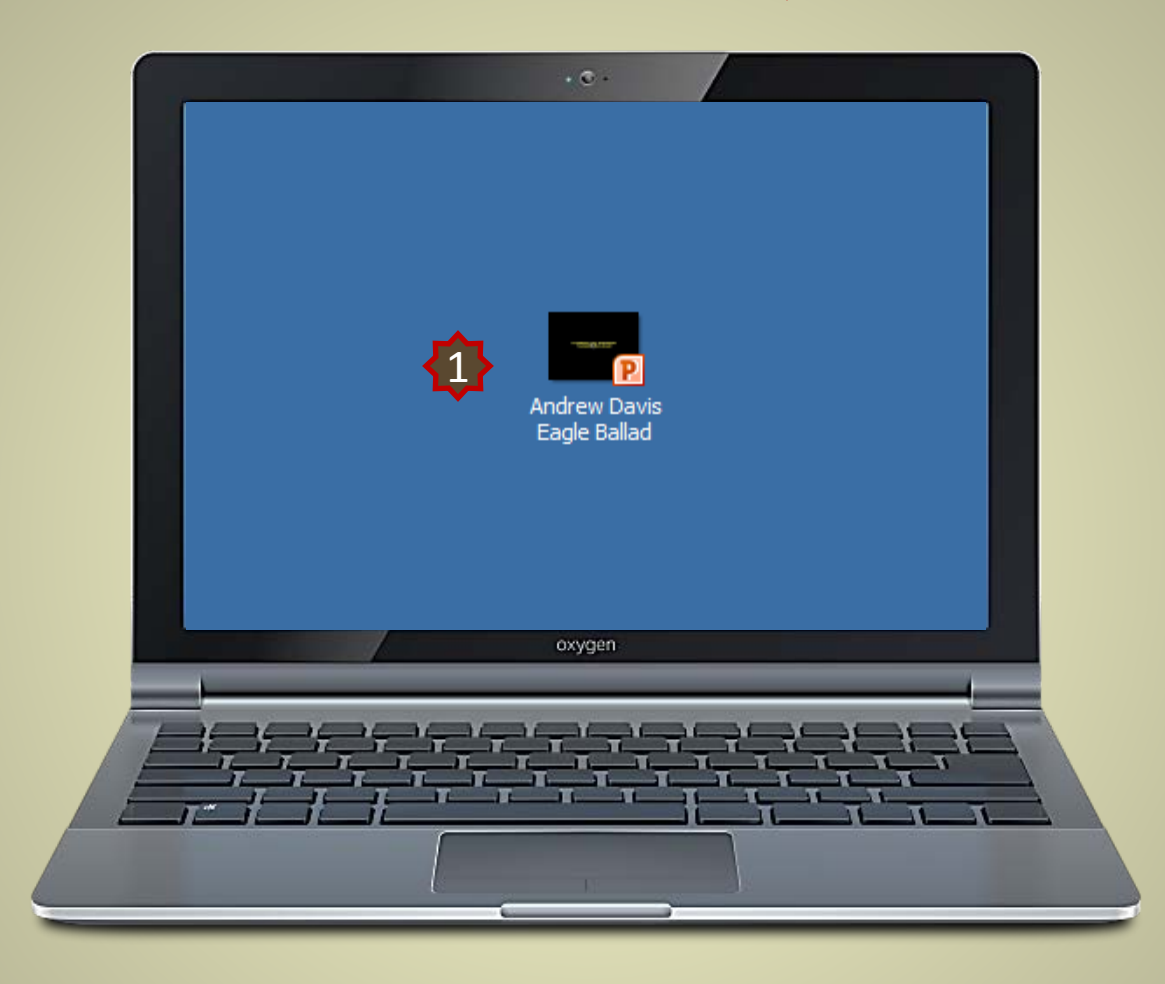

# **Save a Working Copy**

**1.** Double Click the presentation to open it.

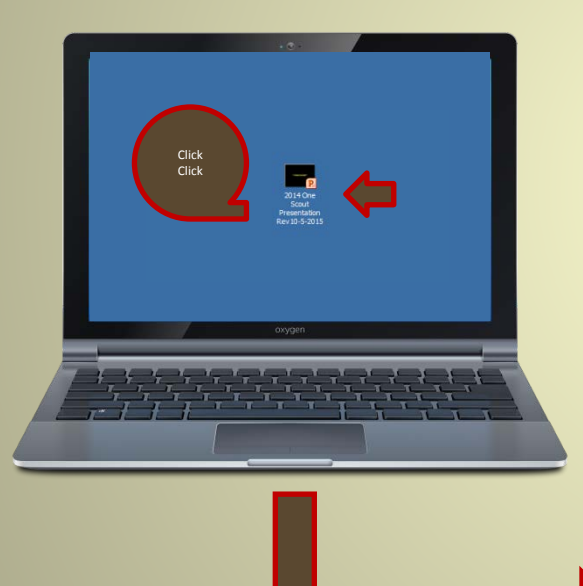

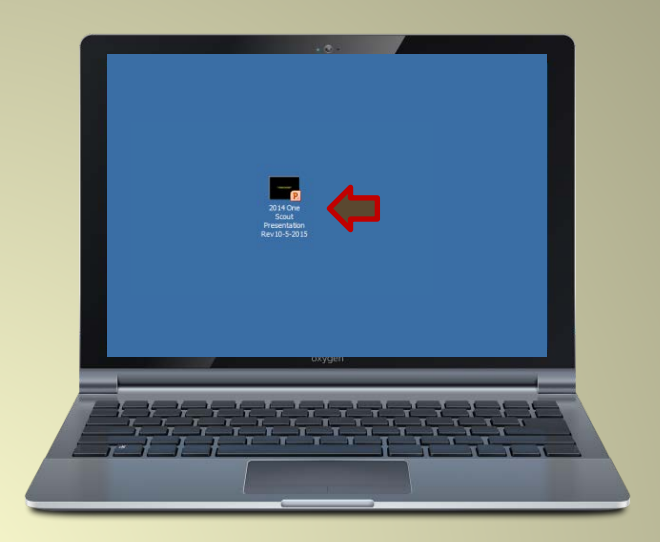

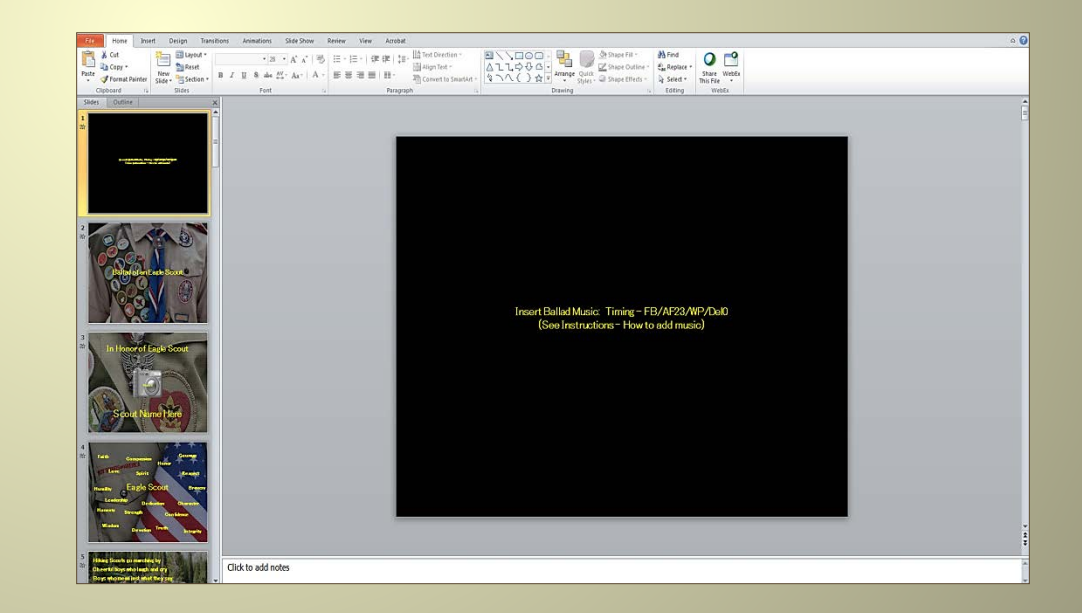

#### **2.** Select  $\left\{\right\}$  "File"  $\left\{\right\}$  "Save As"  $\left\{\right\}$  "Rename your project" and  $\left\{\right\}$  "Save". This is the

project you will edit to make your own. The original presentation should be kept as backup in the event you have issues. You can always go back to the original and start over.

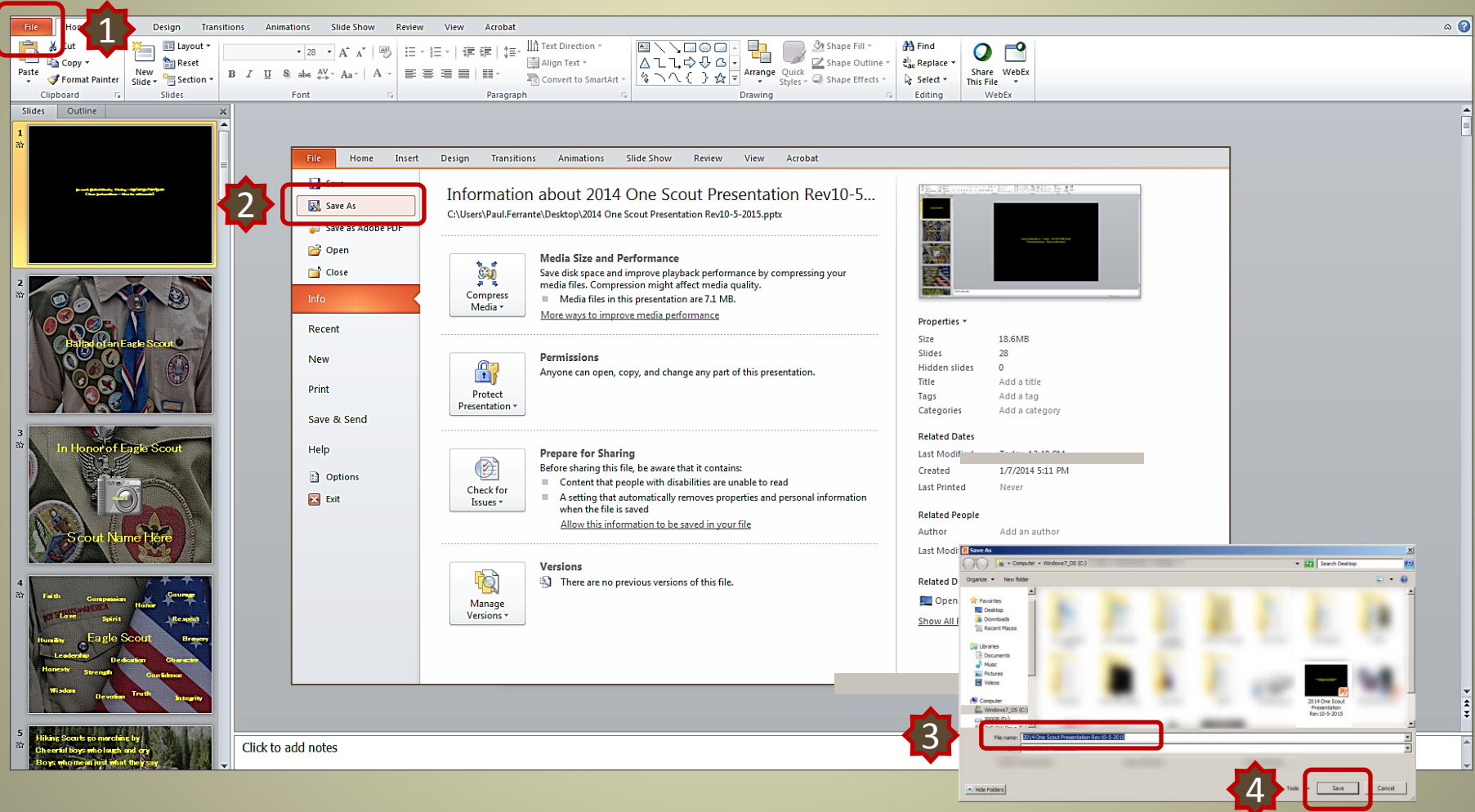

Thank you for choosing to Honor Your Eagle Scout with our presentation. If you have any questions regarding this tutorial please send us an email at:

#### **Scoutworks@gmail.com**

## Visit us at scoutworks.weebly.com

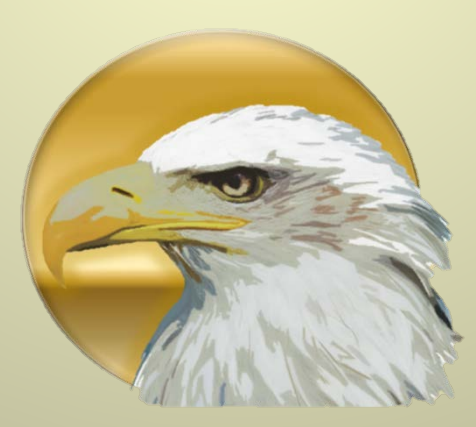